# **EMPORIUMTPO**

# **Receiving Email Notifications**

## **on Loan Events**

Last Updated: 2022.11.09

IMPORTANT NOTICE: This document is confidential and is intended for use by mortgage brokers or third-party originators doing business with Emporium. If you are not the intended recipient, you are not authorized to use, download, copy or otherwise use the materials contained herein .

### **IEMPORIUMTPO**

## Table of Contents

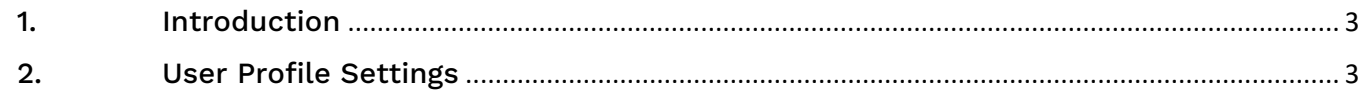

### **IEMPORIUMTPO**

#### <span id="page-2-0"></span>1. Introduction

Emporium clients can utilize this tutorial to walk through the steps to turn on email notifications at a user level for loan events.

#### <span id="page-2-1"></span>2. User Profile Settings

Click on your name at the top right and go to your Profile.

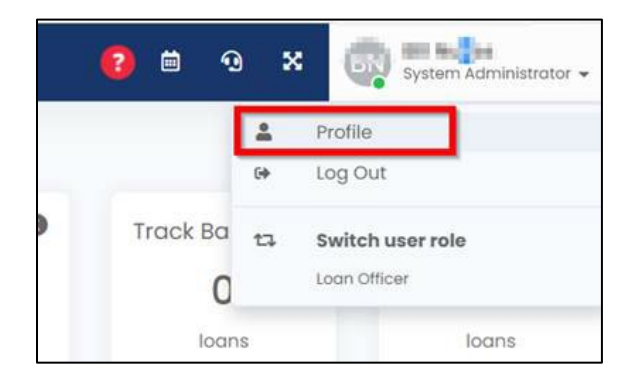

#### Click "Edit Profile"

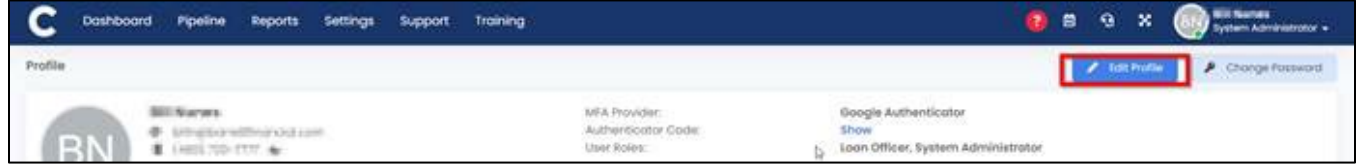

#### Go to the "Preference" tab.

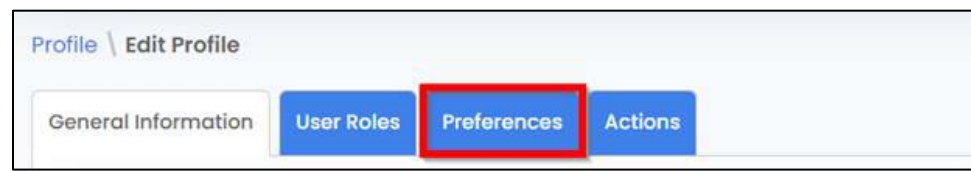

Toggle on any notifications that you would like when such event takes place on a loan.

Save changes once all events you want an email notification for is toggled on.

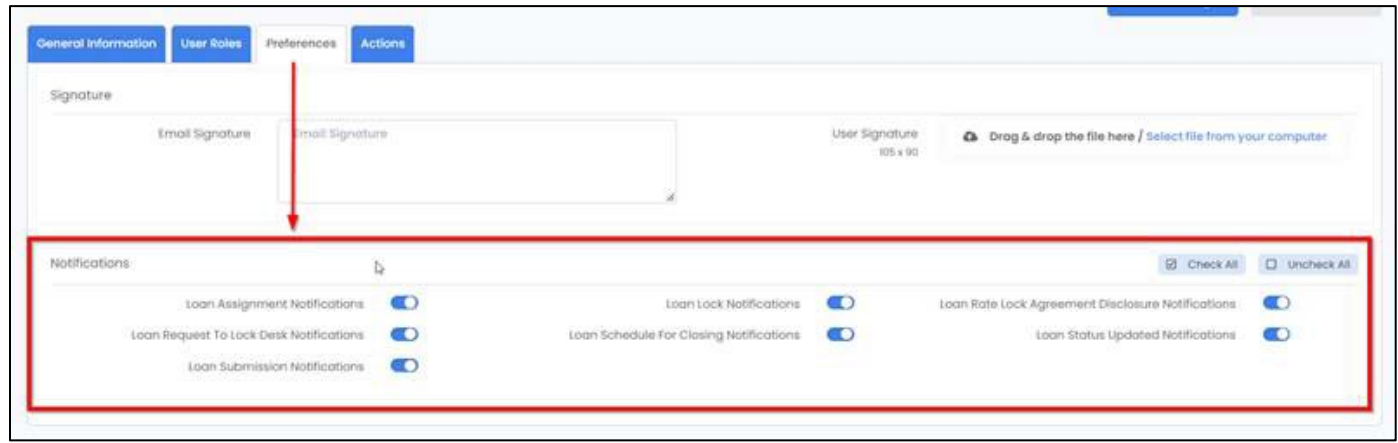

IMPORTANT NOTICE: This document is confidential and is intended for use by mortgage brokers or third-party originators doing business with Emporium. If you are not the intended recipient, you are not authorized to use, download, copy or otherwise use the materials contained herein